## **3.0 Registration (required)**

Registration Instructions:

- Ensure that the Server is installed and running. (See Chapter 6)
- Start the Monitor and connect to the Server. (See Chapter 6)
	- Go to **HELP -> REGISTRATION**

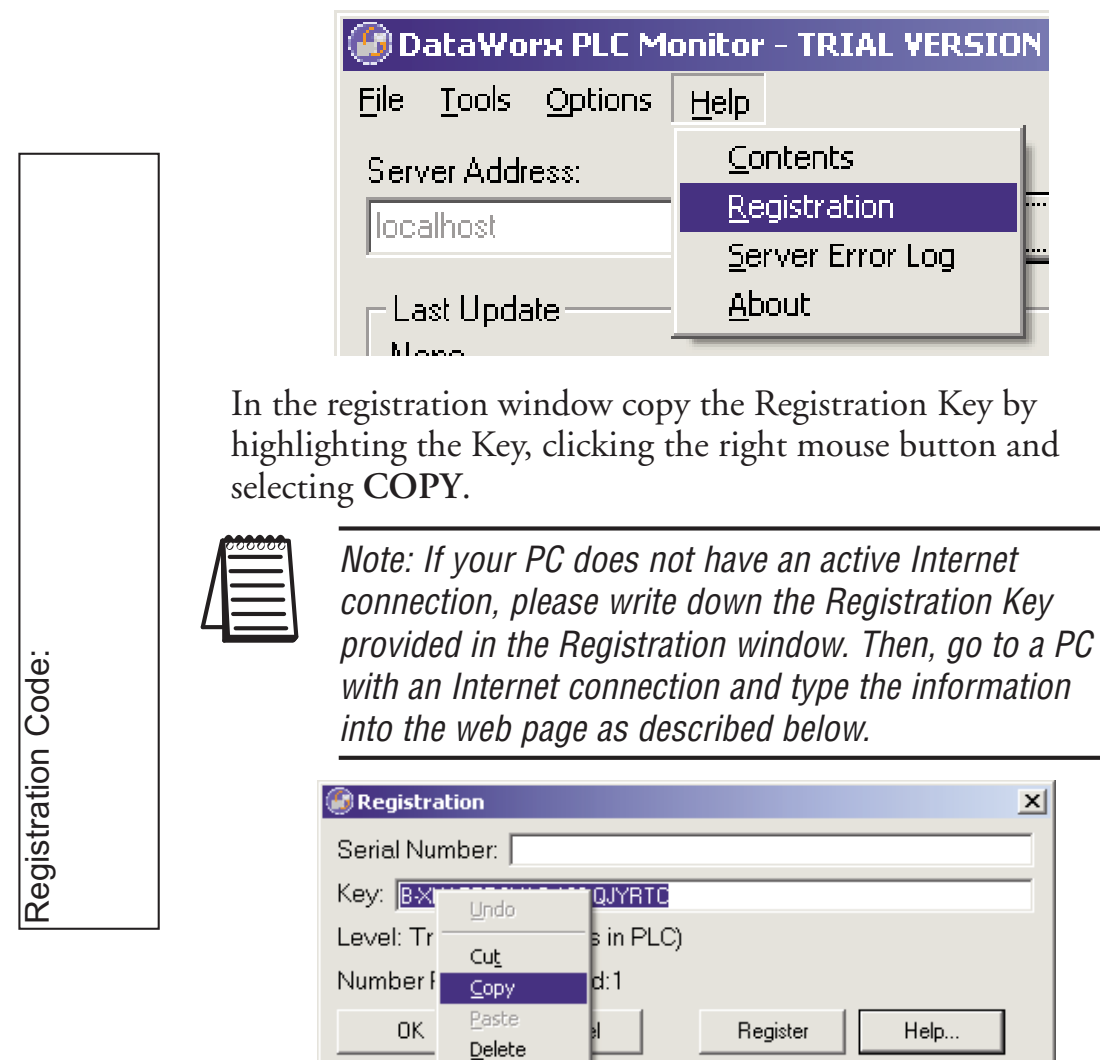

With the Internet browser go to

**http://www.bizwaredirect.com/dataworxregistration.aspx** Paste or enter the Registration Key into the "Key" field in the web form. Also, enter the Serial Number, which is located on the back of the CD cover, as well as your order number.

## DataWorx Registration Form

Serial Number (From DVD Case) 222222166

Key (From DataWorx) B-XHAPERSXAC-102-QJYRTY

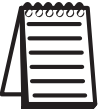

Note: The registration form is case sensitive.

Click **CREATE REGISTRATION**. If the information was entered correctly, the new Assigned Key will appear on the web form as shown below.

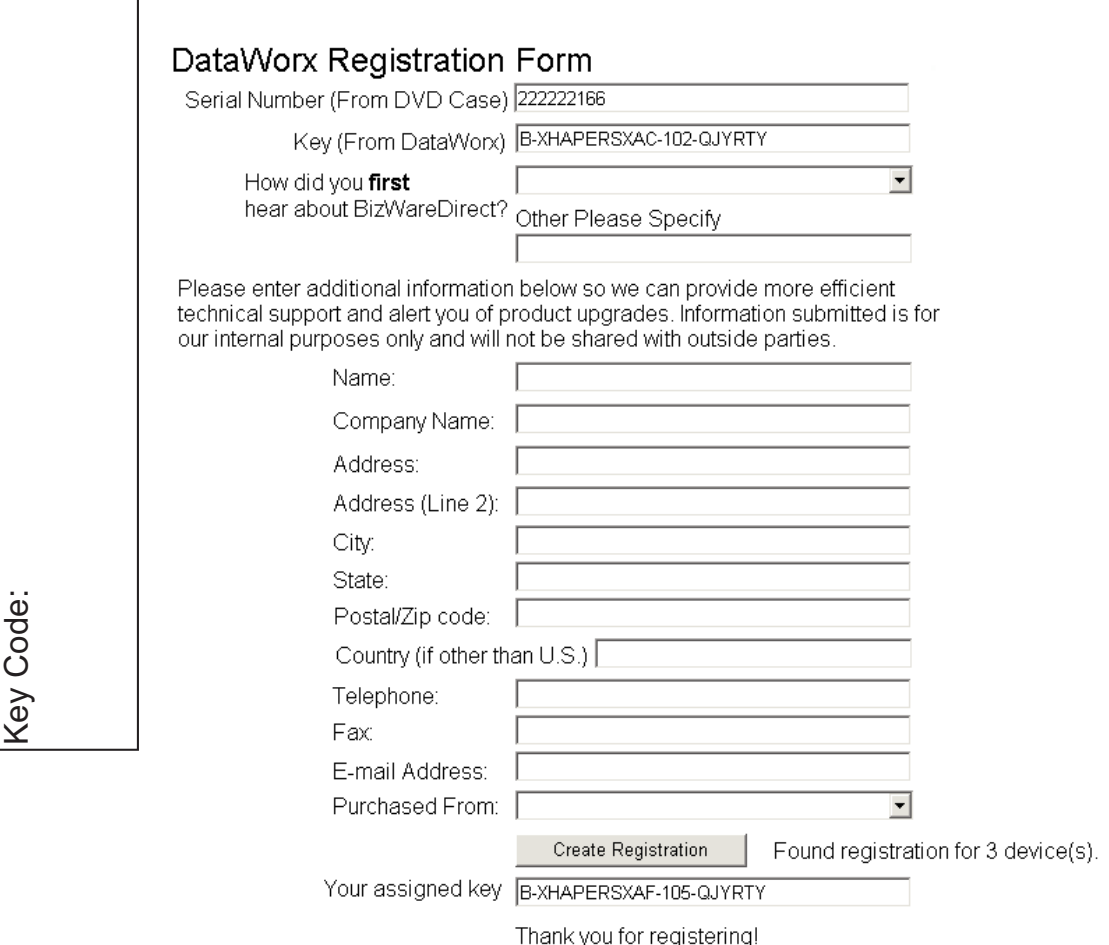

Copy the Assigned Key from the web form.

## **DataWorx PLC**

From the DataWorx Monitor Registration window, paste the Assigned Key into the Key field by clicking the right mouse button and selecting **PASTE**.

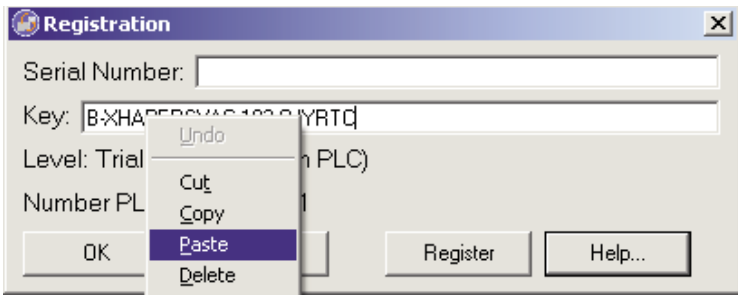

## Click **REGISTER**.

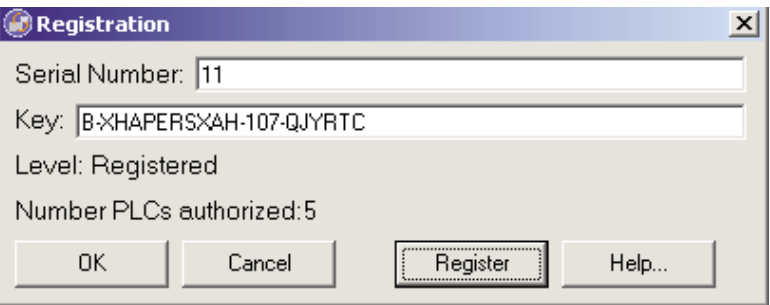

A confirmation message box and the Registration window will show the registration status.

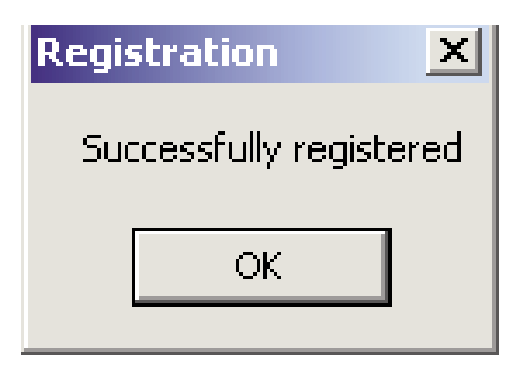

Click **OK**.